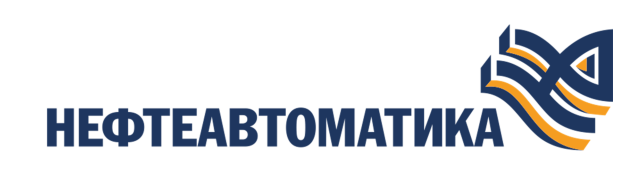

**NaftaProcess** 

# **Руководство по инсталляции**

2023

# **Содержание**

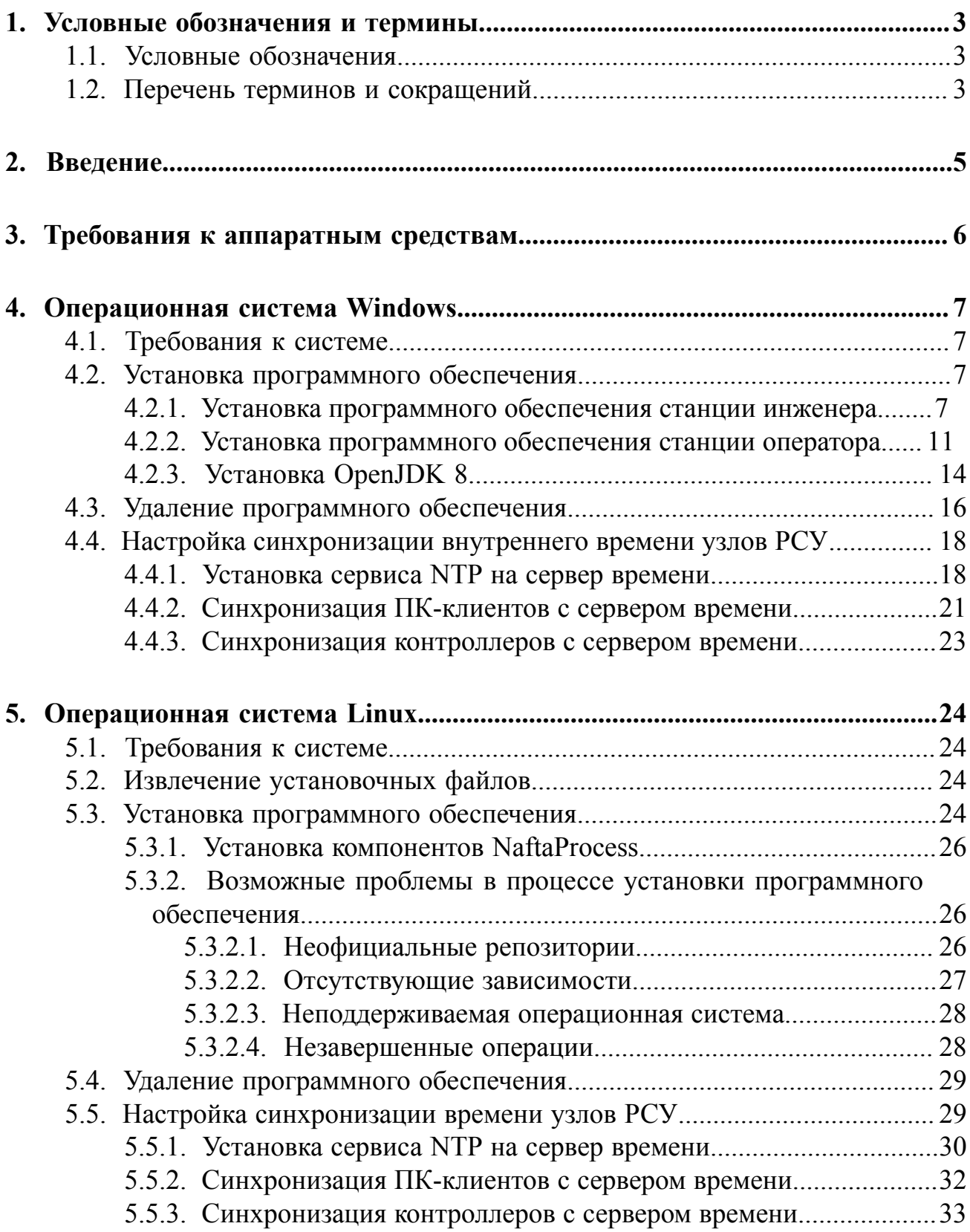

# <span id="page-2-0"></span>**1. Условные обозначения и термины**

## <span id="page-2-1"></span>**1.1. Условные обозначения**

# **Внимание:**

Помечает информацию, с которой необходимо ознакомиться, чтобы учесть особенности работы какого-либо элемента программного обеспечения.

# **ОСТОРОЖНО:**

Помечает информацию, с которой необходимо ознакомиться, чтобы предотвратить нарушения в работе программного обеспечения либо предотвратить потерю данных.

# **ОПАСНО:**

Помечает информацию, с которой необходимо ознакомиться, чтобы избежать потери контроля над технологическим процессом.

## <span id="page-2-2"></span>**1.2. Перечень терминов и сокращений**

## **ПО**

Программное обеспечение.

## **Распределенная система управления - РСУ**

Программно-аппаратный комплекс управления технологическим процессом, характеризующийся распределенной системой ввода-вывода и децентрализацией обработки данных.

### **Станция инженера**

Узел РСУ, предоставляющий функции конфигурации и диагностики. Включает в себя персональный компьютер и программное обеспечение станции инженера.

## **Станция оператора**

Узел РСУ, который представляет собой программно-аппаратный комплекс системы, включающий в себя персональный компьютер и программное обеспечение станции оператора (ПО станции оператора). Станция оператора выполняет функции визуализации и дистанционного управления технологическим процессом.

### **Узел распределенной системы управления - узел РСУ**

Программно-аппаратная составная часть РСУ (контроллер РСУ, станция инженера, станция оператора, станция интеграции, транспортная сеть РСУ), соединенная с другими составными частями РСУ посредством транспортной сети РСУ, и выполняющая конкретные функции.

# <span id="page-4-0"></span>**2. Введение**

Документ "Руководство по инсталляции" (далее Руководство) относится к комплекту эксплуатационных документов программного обеспечения распределенной системы управления (ПО РСУ). Данное руководство предназначено для администраторов, осуществляющих установку и первоначальную настройку системы.

Руководство содержит следующую информацию:

- требования к системе, на которую устанавливается ПО;
- процесс настройки операционной системы перед установкой ПО;
- процесс установки, удаления и обновления ПО (ПО станции инженера, ПО станции оператора).
- процесс настройки синхронизации узлов РСУ.

# <span id="page-5-0"></span>**3. Требования к аппаратным средствам**

Персональные компьютеры (ПК), предназначенные для установки ПО, должны соответствовать следующим требованиям:

- процессор 4 ядра по 3 ГГц;
- оперативная память 8 Гб;
- жесткий диск 500 Гб.

# <span id="page-6-0"></span>**4. Операционная система Windows**

## <span id="page-6-1"></span>**4.1. Требования к системе**

CPU: от Intel Core i5 или аналог

RAM: от 8 Gb

HDD: от 1Tb

OS: от Windows 10

Для работы программного обеспечения NaftaProduct используется база данных MongoDB и виртуальная машина Java JRE 8.

## <span id="page-6-2"></span>**4.2. Установка программного обеспечения**

### <span id="page-6-3"></span>**4.2.1. Установка программного обеспечения станции инженера**

Для того чтобы установить ПО станции инженера, выполните следующие действия:

**1.** На станции инженера запустите загрузочный файл **NaftaProcessInstallerx.y.z.exe**.

Отобразится диалоговое окно **Контроль учетных записей пользователей**:

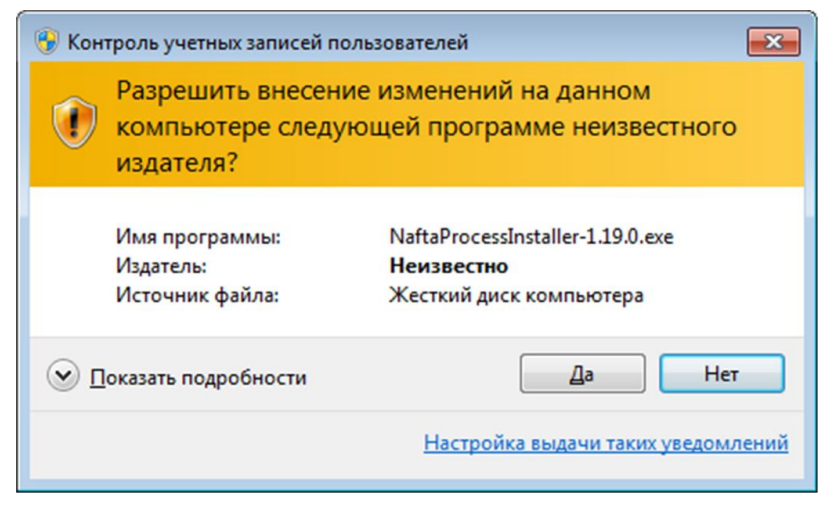

**Рисунок 1. Запуск файла от имени администратора**

**2.** В диалоговом окне **Контроль учетных записей пользователей** выберите **Да**. Отобразится окно **Setup-NaftaProcess** мастера установки ПО:

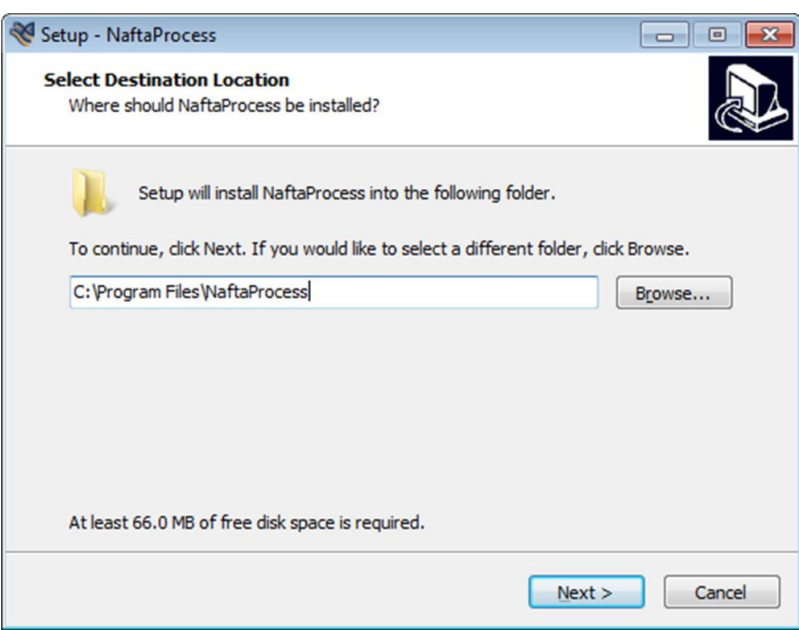

**Рисунок 2. Выбор директории для установки**

Путь установки ПО указан по умолчанию. Если необходимо изменить путь, нажмите кнопку **Browse...**

**3.** Если путь установки указан верно, выберите **Next**. В окне **Setup-NaftaProcess** отобразится поле с выпадающим списком:

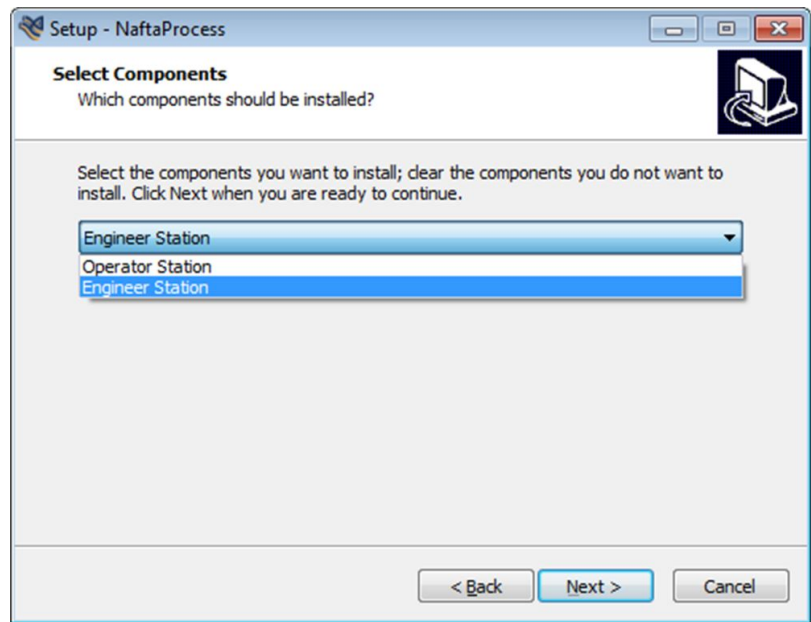

**Рисунок 3. Выбор станции**

**4.** В выпадающем списке выберите **Engineer Station** и нажмите **Next**. В окне **Setup-NaftaProcess** отобразится поле с директорией запуска ПО из меню **Пуск**:

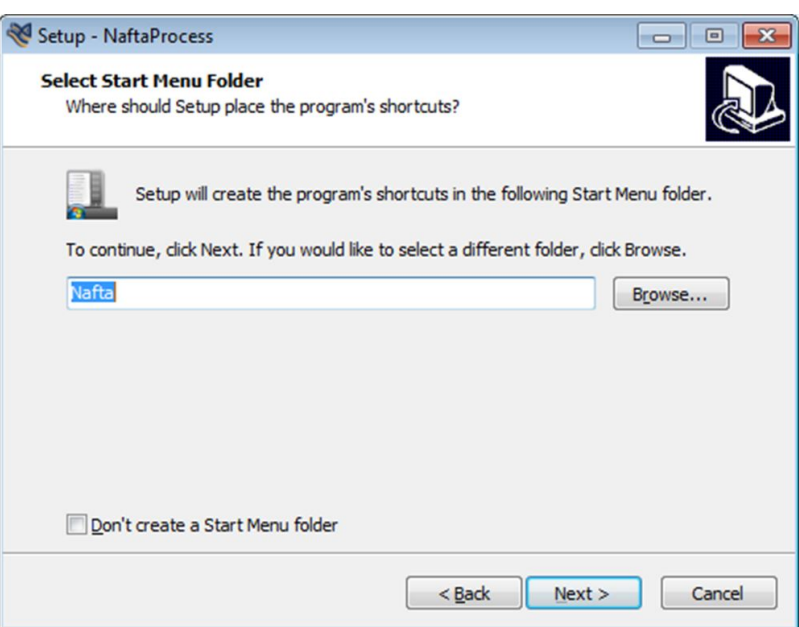

**Рисунок 4. Выбор директории запуска ПО из меню "Пуск"**

Если необходимо изменить директорию, нажмите кнопку **Browse...**

Если необходимо отменить создание директории в меню **Пуск**, поставьте галочку рядом с полем **Don't create a Start Menu Folder**.

#### **5.** Нажмите **Next**.

В окне **Setup-NaftaProcess** отобразится поле **Create a desktop shortcut**:

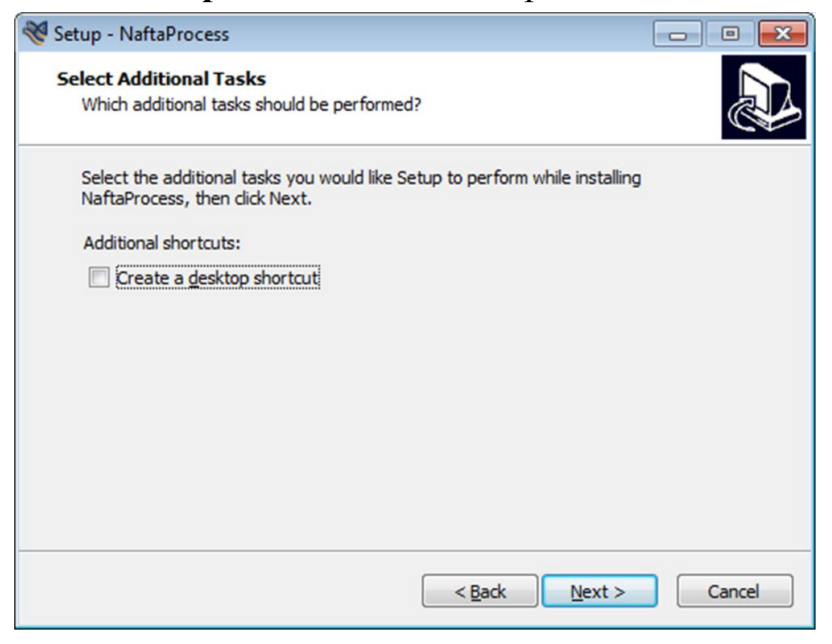

**Рисунок 5. Создание ярлыка на рабочем столе ПК**

Галочка рядом с полем **Create a desktop shortcut** добавляет ярлык ПО на рабочий стол.

**6.** Нажмите **Next**.

### В окне **Setup-NaftaProcess** отобразятся компоненты ПО и выбранные настройки:

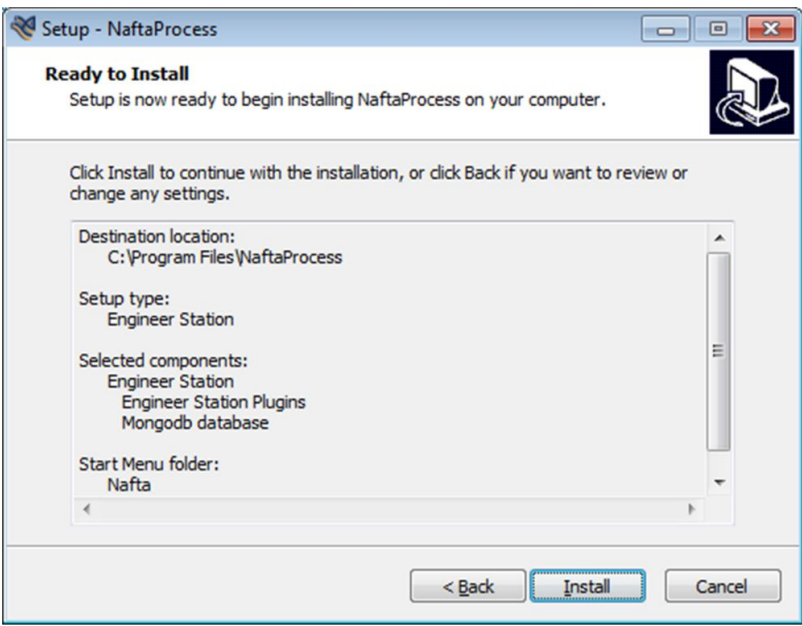

#### **Рисунок 6. Подтверждение установки**

#### **7.** Выберите **Install**.

Запустится процесс установки ПО станции инженера. По завершении процесса отобразится окно:

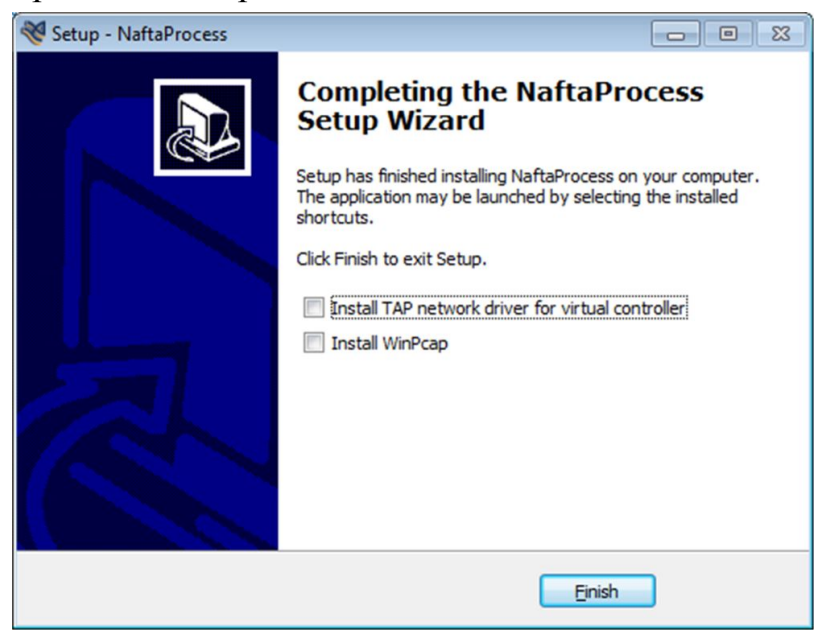

**Рисунок 7. Установка завершена**

Галочка рядом с полем **Install TAP network driver for virtual controller** устанавливает на ПК драйвер интерфейса TAP для запуска виртуального контроллера.

Галочка рядом с полем **Install WinPcap** устанавливает библиотеку WinPcap. WinPcap применяется для Утилиты ввода контроллера в транспортную сеть.

**8.** Нажмите кнопку **Finish**.

ПО станции инженера готово к запуску.

#### <span id="page-10-0"></span>**4.2.2. Установка программного обеспечения станции оператора**

Для того чтобы установить ПО станции оператора, выполните следующие действия:

**1.** На станции оператора запустите загрузочный файл **NaftaProcessInstallerx.y.z.exe**.

Отобразится диалоговое окно **Контроль учетных записей пользователей**:

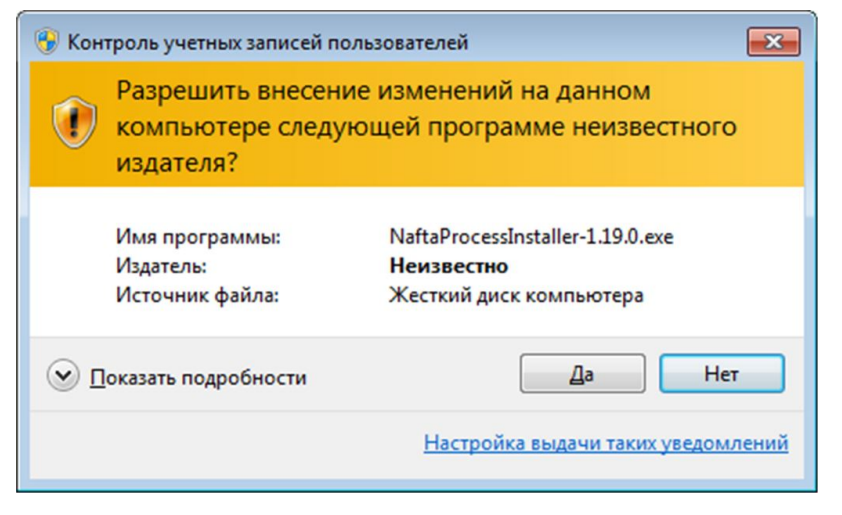

**Рисунок 8. Запуск файла от имени администратора**

**2.** В диалоговом окне **Контроль учетных записей пользователей** выберите **Да**. Отобразится окно **Setup-NaftaProcess** мастера установки ПО:

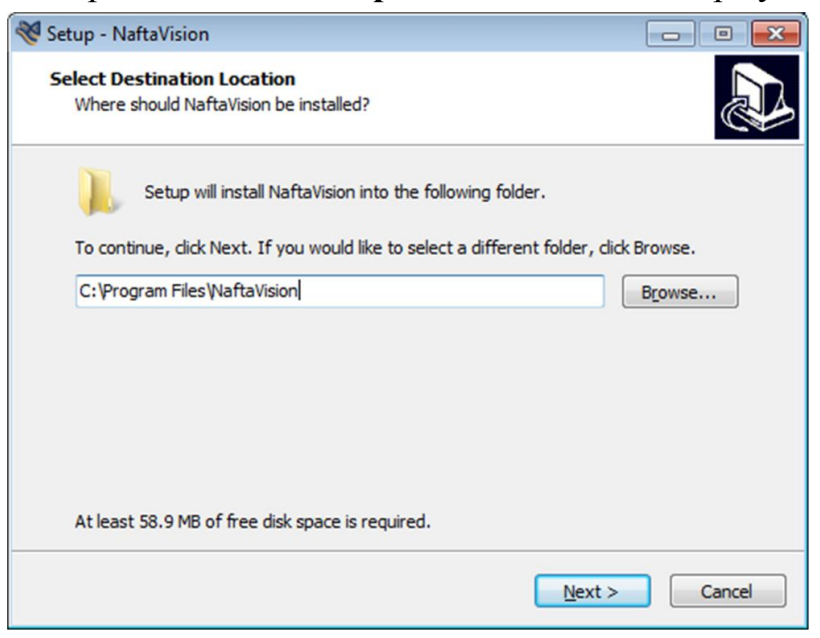

**Рисунок 9. Выбор директории для установки**

Путь установки ПО указан по умолчанию. Если необходимо изменить путь, нажмите кнопку **Browse...**

**3.** Если путь установки указан верно, выберите **Next**. В окне **Setup-NaftaProcess** отобразится поле с выпадающим списком:

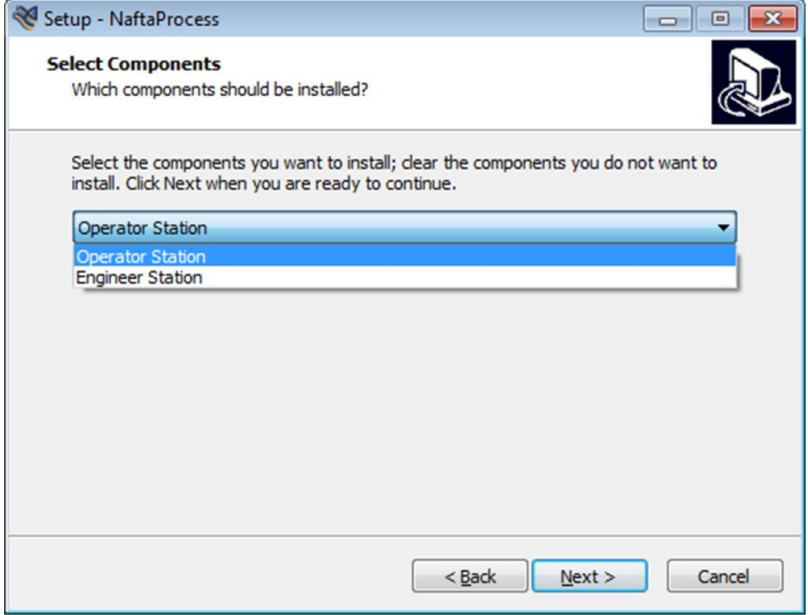

**Рисунок 10. Выбор станции**

**4.** В выпадающем списке выберите **Operator Station** и нажмите **Next**. В окне **Setup-NaftaProcess** отобразится поле с директорией запуска ПО из меню **Пуск**:

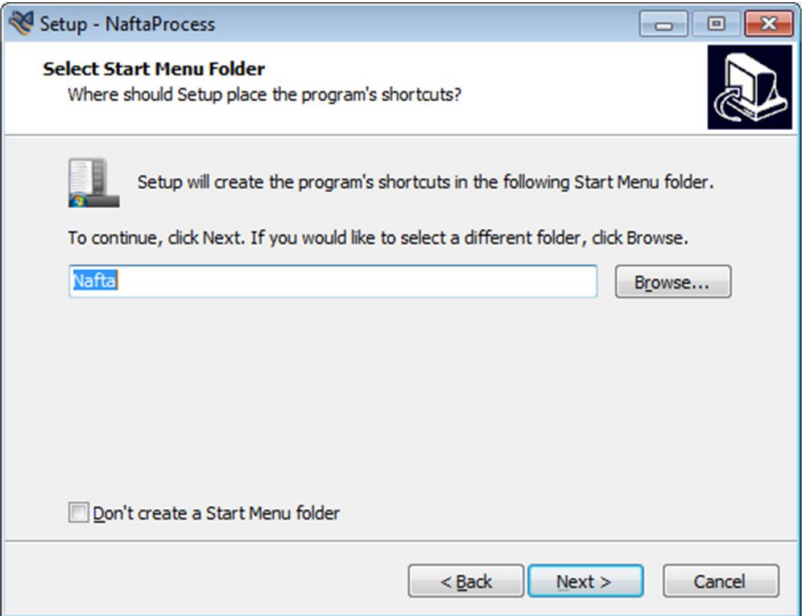

**Рисунок 11. Выбор директории запуска ПО из меню "Пуск"**

Если необходимо изменить директорию, нажмите кнопку **Browse...**

Если необходимо отменить создание директории в меню **Пуск**, поставьте галочку рядом с полем **Don't create a Start Menu Folder**.

**5.** Нажмите **Next**.

#### В окне **Setup-NaftaProcess** отобразится поле **Create a desktop shortcut**:

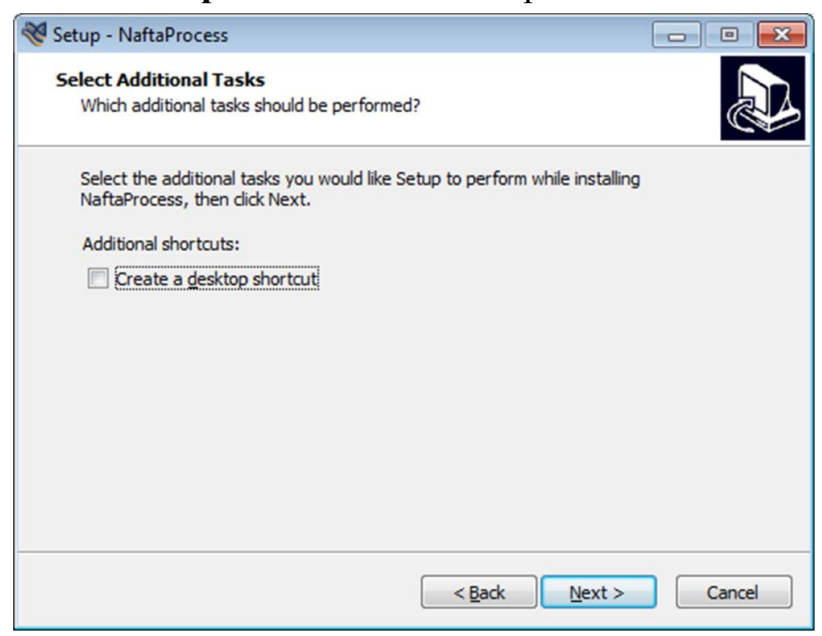

**Рисунок 12. Создание ярлыка на рабочем столе ПК**

Галочка рядом с полем **Create a desktop shortcut** добавляет ярлык ПО на рабочий стол.

**6.** Нажмите **Next**.

В окне **Setup-NaftaProcess** отобразятся компоненты ПО и выбранные настройки:

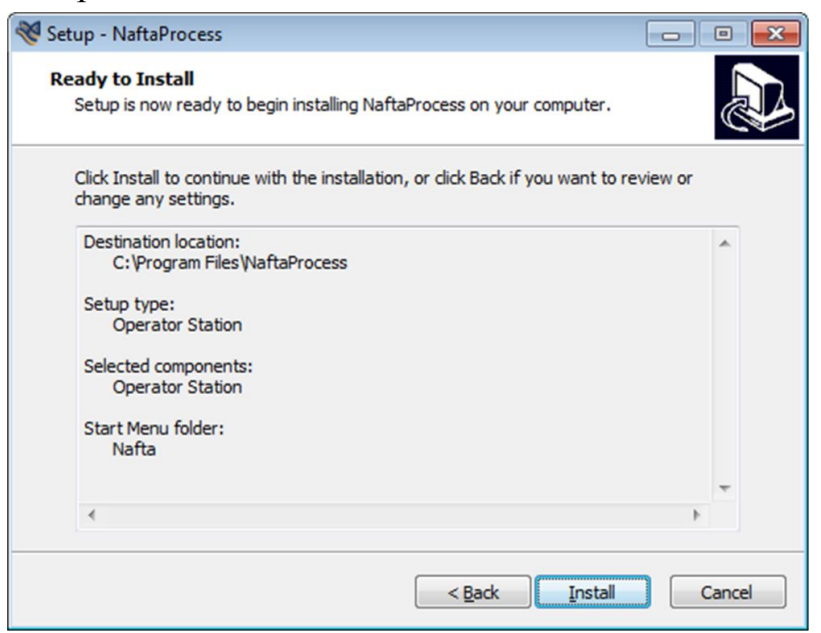

#### **Рисунок 13. Подтверждение установки**

#### **7.** Выберите **Install**.

Запустится процесс установки ПО станции оператора. По завершении процесса отобразится окно:

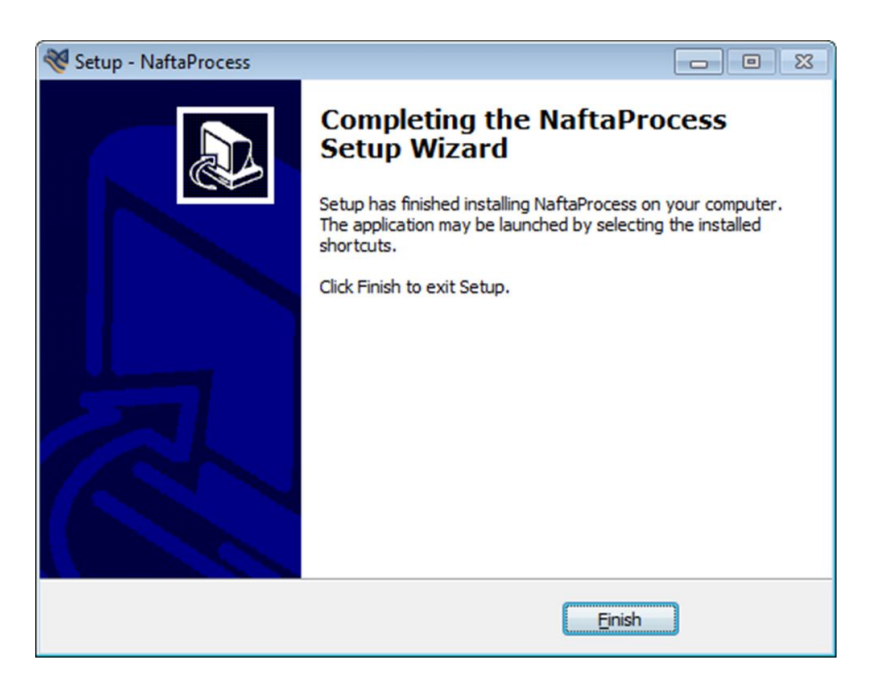

**Рисунок 14. Установка завершена**

**8.** Нажмите кнопку **Finish**.

ПО станции оператора готово к запуску.

## <span id="page-13-0"></span>**4.2.3. Установка OpenJDK 8**

**1.** По завершении процесса установки ПО NaftaProcess автоматически отобразится окно «OpenJDK Setup» мастера установки ПО OpenJDK. Нажмите «Next».

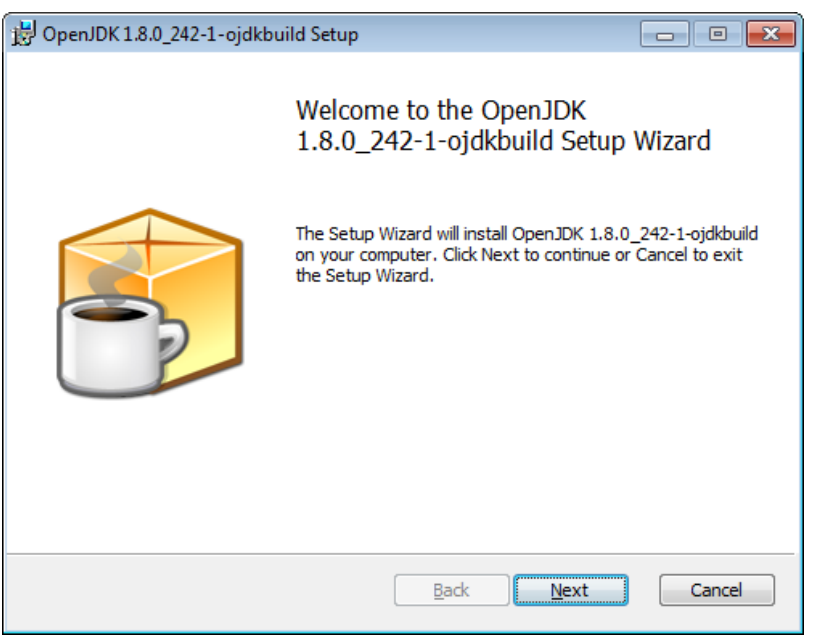

**Рисунок 15. Запуск мастера установки OpenJDK**

**2.** Чтобы принять пользовательское соглашение, установите флаг в поле «I accept the terms in the License Agreement».

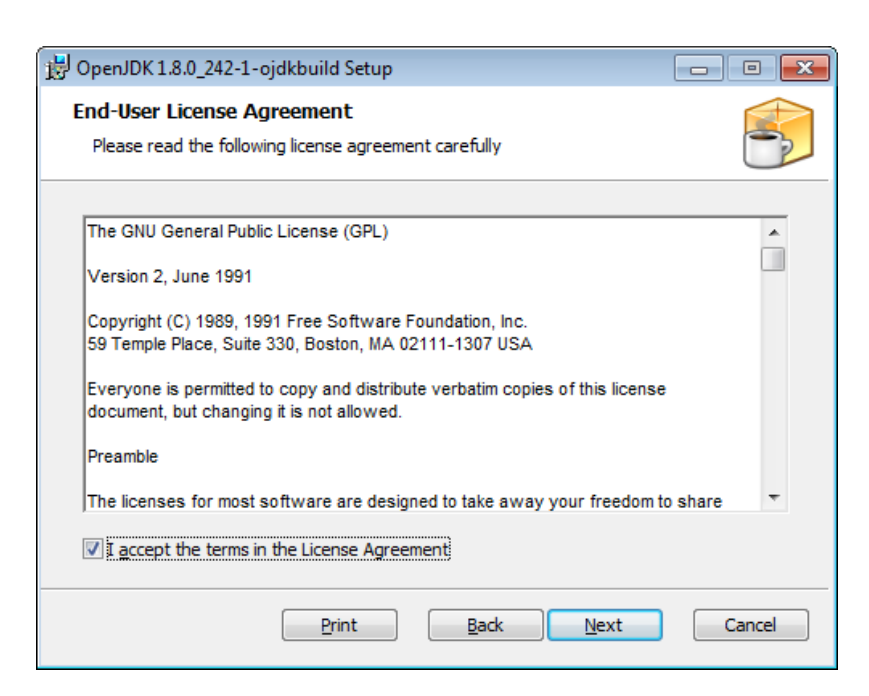

**Рисунок 16. Пользовательское соглашение**

**3.** Выберите компоненты для установки. OpenJFX Runtime, JAVA\_HOME Variable являются обязательными компонентами для корректного функционирования системы. Нажмите «Next».

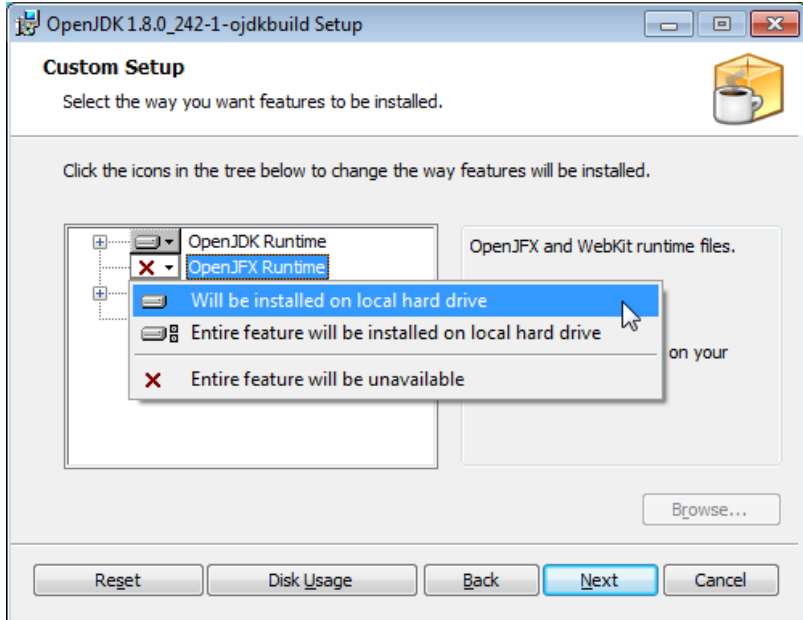

**Рисунок 17. Выбор компонентов OpenJDK. OpenJFX Runtime**

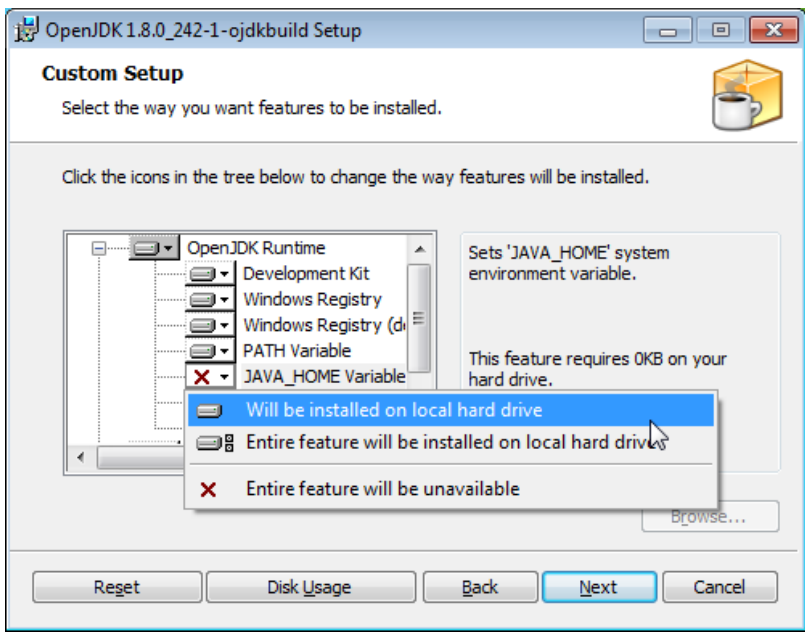

**Рисунок 18. Выбор компонентов OpenJDK. JAVA\_HOME Variable**

**4.** В открывшемся окне нажмите кнопку «Install». Запустится процесс установки ПО OpenJDK. По завершении процесса отобразится окно с сообщением об успешной установке OpenJDK. Нажмите кнопку «Finish».

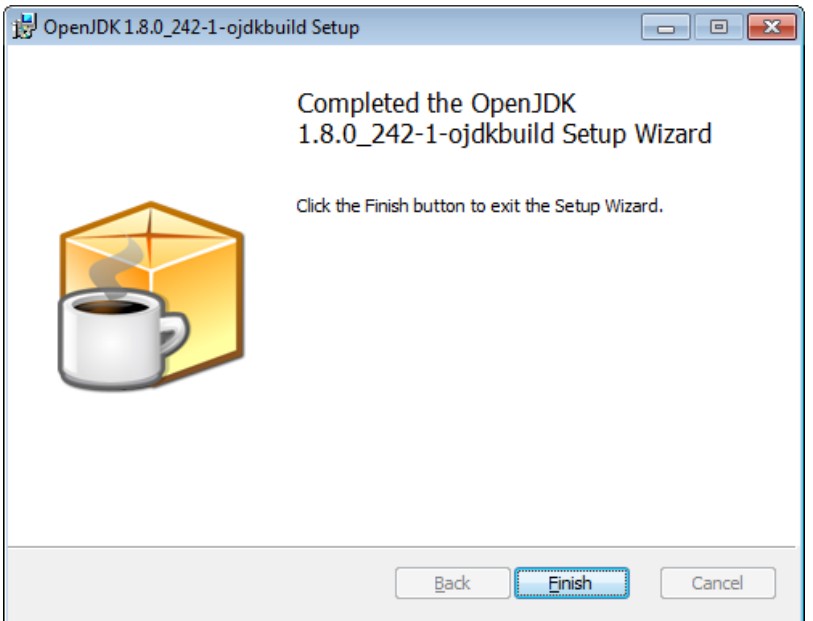

**Рисунок 19. Установка OpenJDK завершена**

## <span id="page-15-0"></span>**4.3. Удаление программного обеспечения**

Для того чтобы удалить ПО со станции инженера или оператора, выполните следующие действия:

**1.** Запустите загрузочный файл **NaftaProcessInstaller-0.0.0.exe**.

Отобразится диалоговое окно **Контроль учетных записей пользователей**:

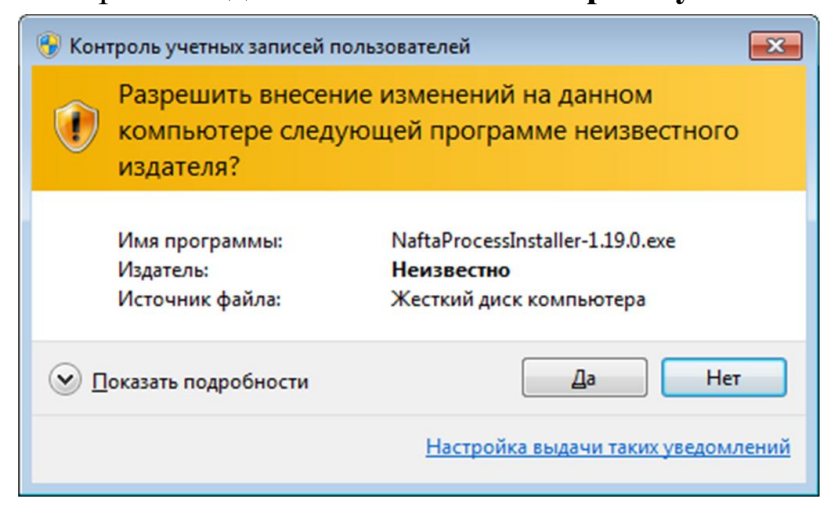

**Рисунок 20. Запуск файла от имени администратора**

**2.** В диалоговом окне **Контроль учетных записей пользователей** выберите **Да**. Отобразится диалоговое окно **NaftaProcess Uninstall**:

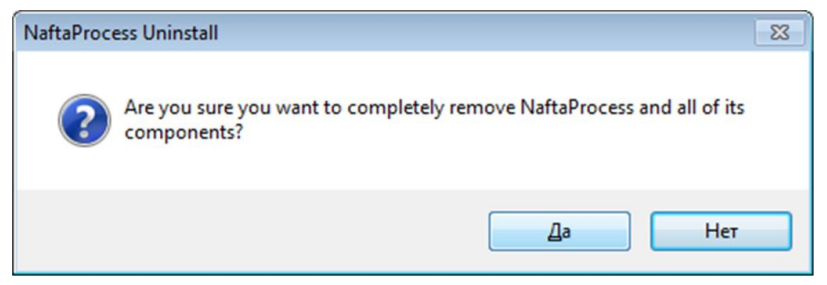

**Рисунок 21. Подтверждение удаления**

**3.** В окне **NaftaProcess Uninstall** выберите **Да**.

Запустится процесс удаления ПО. По завершении процесса отобразится окно **NaftaProcess Uninstall** с сообщением об успешном удалении:

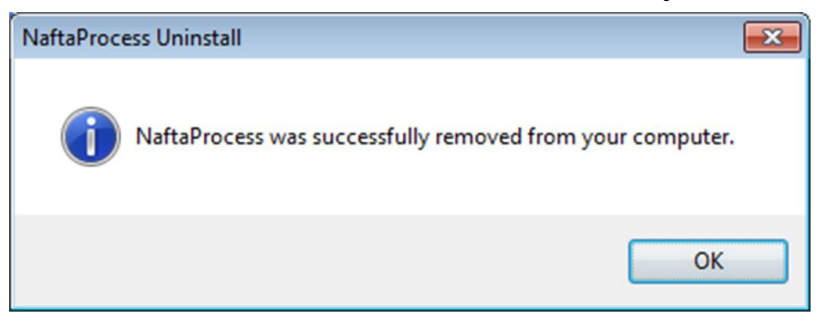

#### **Рисунок 22. Удаление завершено**

**4.** Нажмите OK.

ПО удалено со станции инженера/оператора.

## <span id="page-17-0"></span>**4.4. Настройка синхронизации внутреннего времени узлов РСУ**

Настройка синхронизации узлов РСУ производится для персональных компьютеров (ПК) и контроллеров.

Настройка включает в себя этапы:

- **1.** Установка сервиса NTP (Network Time Protocol) на ПК сервер времени (п. Установка [сервиса NTP на](#page-17-1) сервер времени Руководства). В качестве сервера времени выбирается только один ПК. Сервер времени должен находиться в непрерывной круглосуточной работе.
- **2.** Синхронизация остальных ПК с сервером времени (п. [Синхронизация](#page-20-0) [ПК-клиентов](#page-20-0) с сервером времени Руководства). Данные ПК выполняют роль клиентов сервера времени.
- **3.** Синхронизация контроллеров с сервером времени (п. [Синхронизация](#page-22-0) [контроллеров](#page-22-0) с сервером времени Руководства).

## <span id="page-17-1"></span>**4.4.1. Установка сервиса NTP на сервер времени**

Для того, чтобы установить сервис NTP (далее сервис) на ПК - сервер времени, необходимо выполнить следующие действия:

- **1.** Создайте директорию для установки сервиса. Например, **C:\Tools**.
- **2.** Запустите загрузочный файл **ntp-4.2.8p11-win32-setup.exe**. Начнется установка сервиса на ПК.
- **3.** Ознакомьтесь с лицензионным соглашением в окне **License Agreement**:

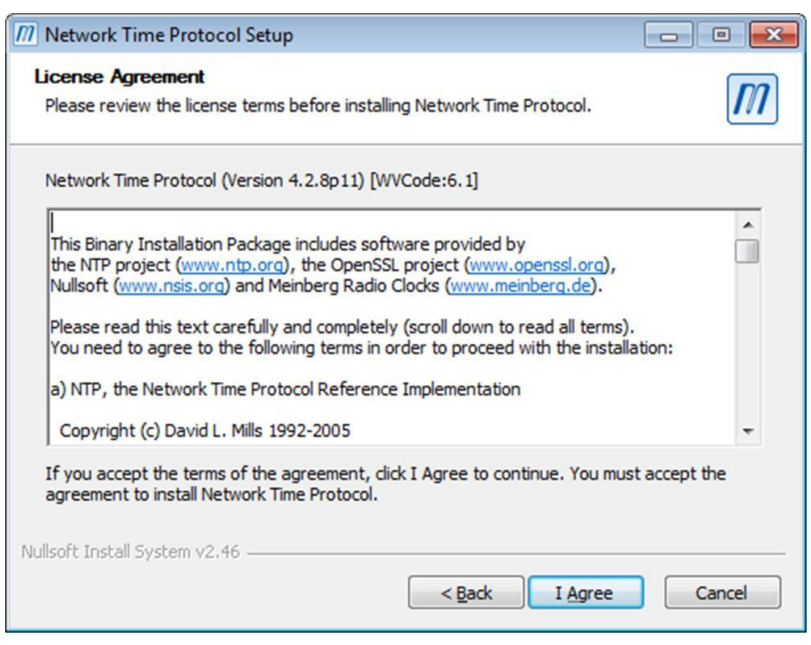

**Рисунок 23. Лицензионное соглашение**

**4.** В окне выбора директории установки сервиса нажмите кнопку **Browse**. Выберите директорию, созданную в п.1, и нажмите **Next**.

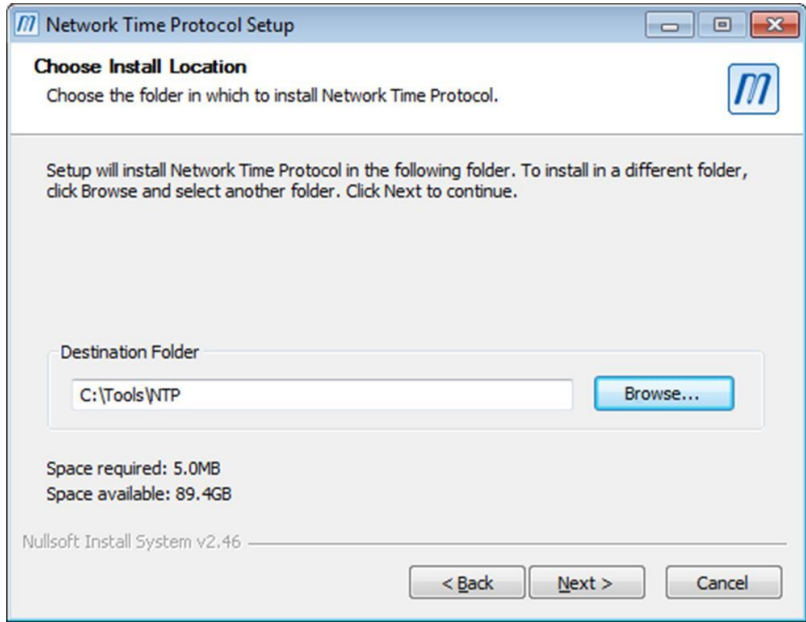

#### **Рисунок 24. Выбор директории для установки**

Внутри директории будет создана папка NTP.

**5.** В окне выбора компонентов оставьте все компоненты выбранными и нажмите **Next**:

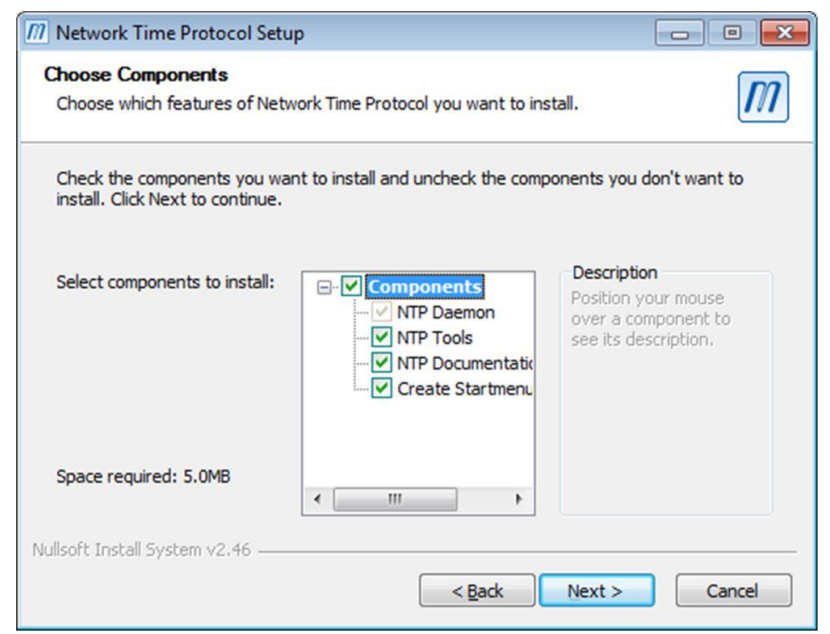

**Рисунок 25. Выбор компонентов**

Начнется установка файлов сервиса в папку NTP выбранной директории.

**6.** В окне подтверждения установки файлов поставьте галочку рядом с полем **Add local clock as a last resort reference**:

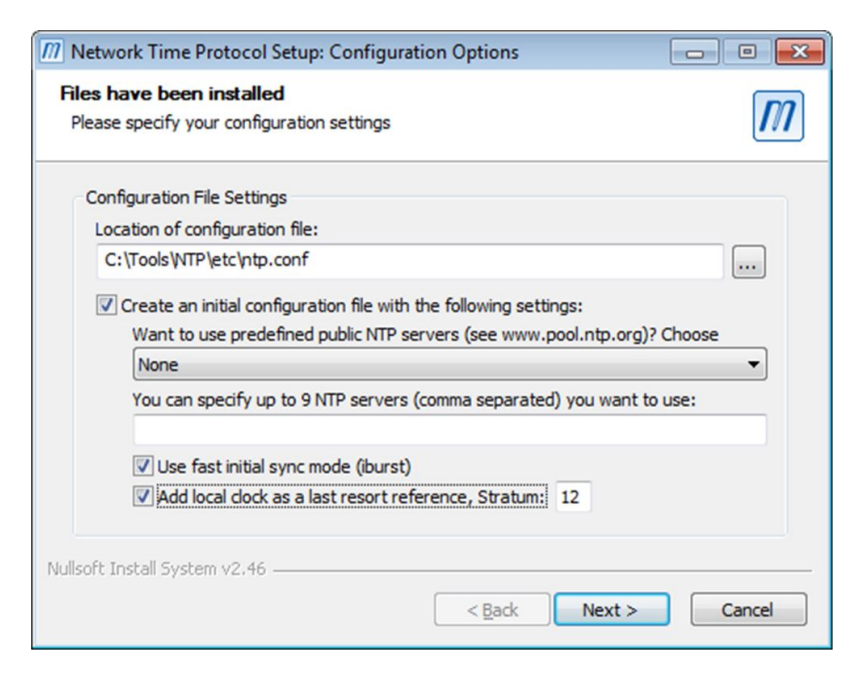

**Рисунок 26. Настройка конфигурации**

После нажатия **Next** на экране ПК отобразится диалоговое окно. Диалоговое окно содержит предложение ознакомиться с конфигурационным файлом в целях проверки или внесения изменений в настройки конфигурации сервиса:

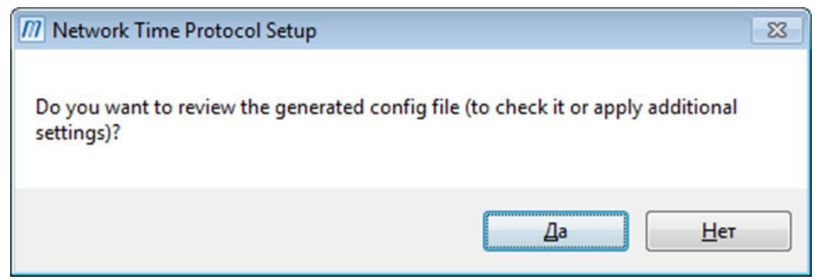

**Рисунок 27. Предложение ознакомления с конфигурацией**

Данный этап рекомендуется пропустить и перейти к следующему шагу повторным нажатием кнопки **Next**.

**7.** В окне настроек NTP сервиса выберите **Use SYSTEM account**. Остальные настройки оставьте активными и нажмите **Next**:

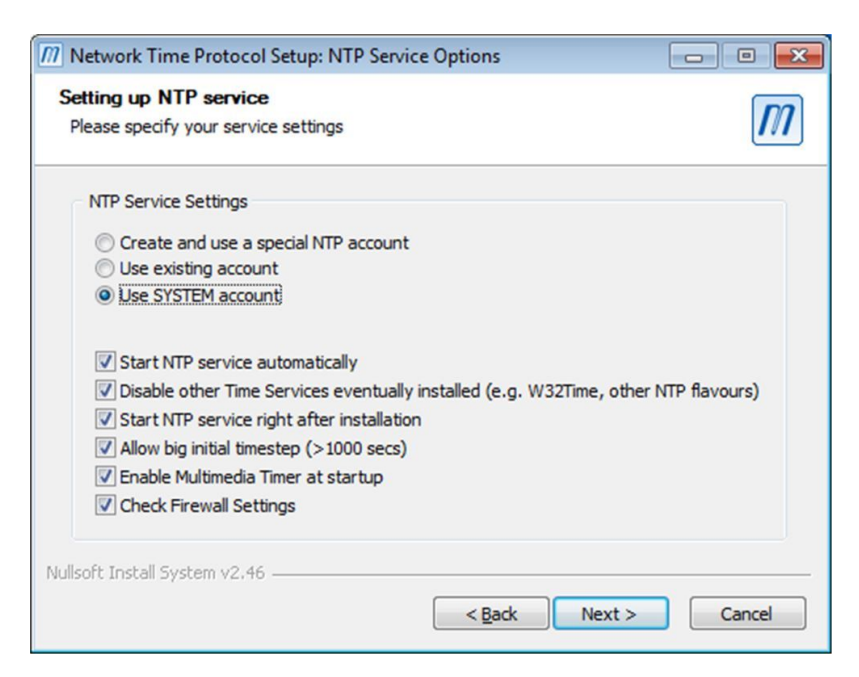

**Рисунок 28. Настройка NTP сервиса**

В окне информации о завершении установки и запуске сервиса нажмите **Finish**:

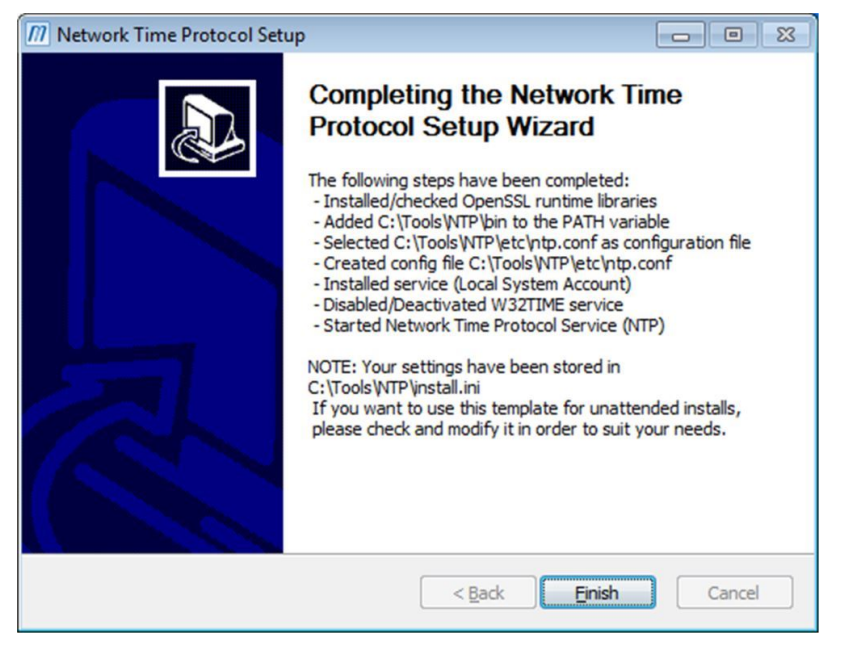

**Рисунок 29. Установка завершена**

Установка сервиса будет завершена. ПК может быть использован как локальный сервер времени в РСУ. Уникальный IP адрес ПК должен быть использован при настройке клиентов сервера времени.

### <span id="page-20-0"></span>**4.4.2. Синхронизация ПК-клиентов с сервером времени**

Для того, чтобы настроить синхронизацию ПК-клиентов с сервером времени, необходимо произвести следующие действия:

- **1.** Откройте **Пуск** > **Панель управления** > **Дата и время**.
- **2.** В окне **Дата и время** откройте вкладку **Время по Интернету**:

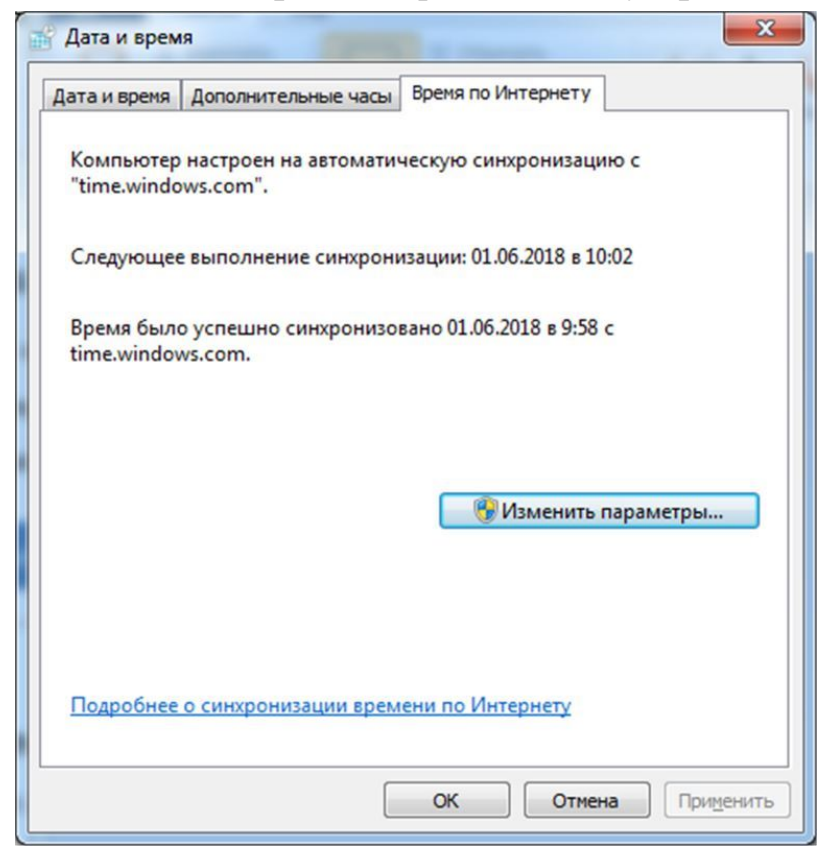

**Рисунок 30. Синхронизация с сервером времени**

- **3.** Нажмите кнопку **Изменить параметры**.
- **4.** В окне **Настройка времени по Интернету** в поле **Сервер** введите уникальный IP адрес ПК-сервера времени:

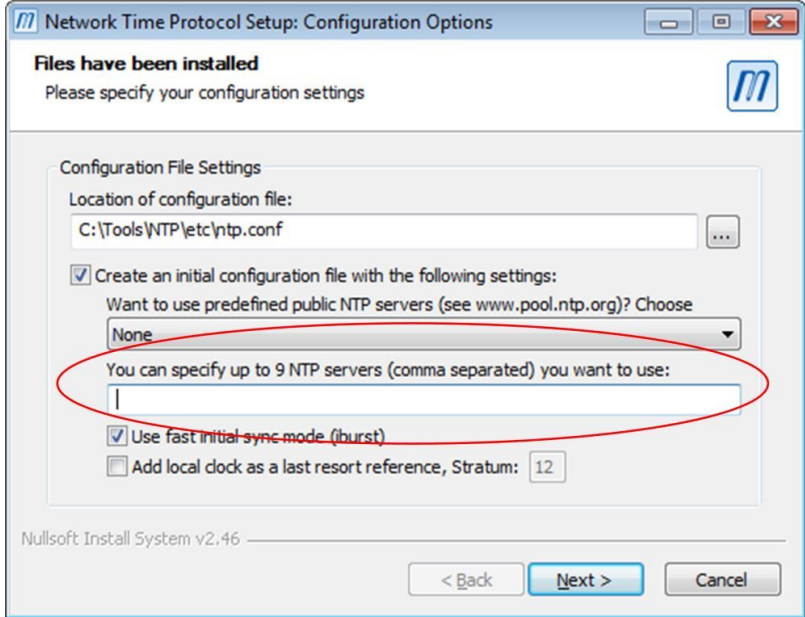

**Рисунок 31. Настройка конфигурации**

**5.** Нажмите **OK**.

Синхронизация внутреннего времени ПК-клиента с сервером времени будет установлена.

#### <span id="page-22-0"></span>**4.4.3. Синхронизация контроллеров с сервером времени**

Для того, чтобы настроить синхронизацию контроллера РСУ с сервером времени, необходимо произвести следующие действия:

- **1.** Выберите нужный контроллер РСУ во вкладке дерева проекта.
- **2.** Откройте вкладку контроллера **Система**.
- **3.** Левой кнопкой мыши выберите элемент **System**.
- **4.** Откройте вкладку **Время**:

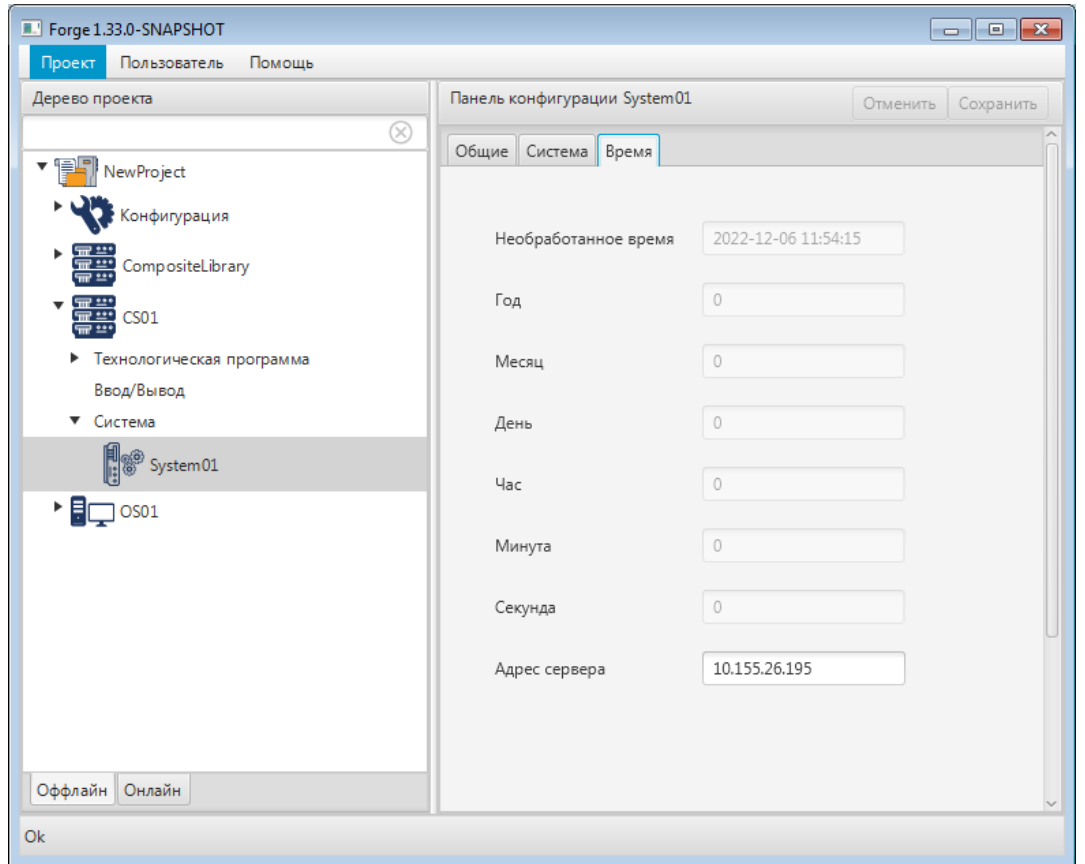

**Рисунок 32. Синхронизация контроллеров с сервером времени**

- **5.** В поле **Адрес сервера** введите уникальный IP адрес ПК-сервера времени и нажмите клавишу **Enter**.
- **6.** Прогрузите контроллер.

Внутреннее время контроллера РСУ будет синхронизировано с сервером времени.

# <span id="page-23-0"></span>**5. Операционная система Linux**

## <span id="page-23-1"></span>**5.1. Требования к системе**

CPU: от Intel Core i5 или аналог

RAM: от 8 Gb

HDD: от 1Tb

Поддержка операционной системы Linux с пакетным менеджером формата deb (AstraLinux, Debian, Ubuntu).

Если Вы запускаете установку из-под пользовательской сессии, текущий пользователь должен обладать полномочиями для запуска **sudo**.

Для работы программного обеспечения NaftaProduct используется база данных MongoDB и виртуальная машина Java JRE 8.

## <span id="page-23-2"></span>**5.2. Извлечение установочных файлов**

Установочные файлы могут поставляться в виде архивов формата zip или tar.

**1.** Создайте каталог ~/nafta, где ~ - домашний каталог текущего пользователя;

\$ mkdir ~/nafta

- **2.** Скопируйте полученный архив zip или tar в каталог ~/nafta
- **3.** Откройте терминал и перейдите в каталог ~/nafta

\$ cd ~/nafta

**4.** Для извлечения архива в формате zip выполните следующие действия:

\$ unzip имя-архива.zip

Для извлечения архива в формате tar выполните следующие действия:

```
$ tar xvf имя-архива.tar.gz 
$ cd каталог-распаковки
```
## <span id="page-23-3"></span>**5.3. Установка программного обеспечения**

Для установки программного обеспечения станции инженера/оператора выполните следующие действия:

**1.** В окне терминала введите следующую команду:

```
$ ./install.sh
```
- **2.** Нажмите "**Enter**". Запустится процесс установки ПО.
- **3.** Выберите вариант установки

```
NaftaProcess - Станция Разработчика (инженера), NaftaProcess - документация
NaftaProcess - Станция Оператора, NaftaProcess - документация
```
или

```
NaftaProcess - Станция Разработчика (инженера)
NaftaProcess - Станция Оператора
```
- **4.** В процессе установки будет выводиться информация о скопированных файлах и вывод инсталляционных пакетов дополнительного ПО. По завершении процесса в окне терминала появится запрос на добавление пользователя в группу serverio.
- **5.** Необходимо добавить пользователя, который будет работать с NaftaProduct в системную группу serverio.

```
Добавление пользователя в группу serverio.
Пользователь, работающий со SCADA системой должен быть добавлен в группу
serverio.
Выберите пользователя для добавления в группу serverio:
1) User1
2) User2
3) Завершить добавление и закончить установку
#?
```
После того как все пользователи будут добавлены в группу, выберите вариант **Завершить добавление и закончить установку**. Установка ПО будет завершена.

```
Внимание: Для исключения изменения размеров окон при их
перемещении к краям экрана, необходимо отключить эффекты: Пуск >
Панель управления > Оформление Fly > Эффекты. Уберите флаг во
всех полях вкладки Окна.
```
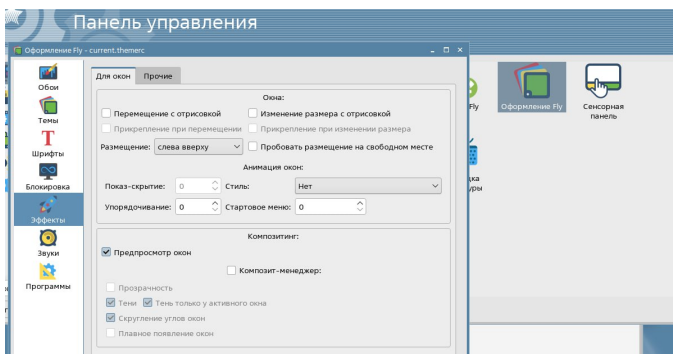

### <span id="page-25-0"></span>**5.3.1. Установка компонентов NaftaProcess**

**1.** Установка эмулятора Pylon контроллера

Эмулятор pylon может быть установлен только на станции разработчика (инженера).

После завершения установки NaftaProcess перезапустите установщик и выберите вариант:

NaftaProcess - эмулятор pylon контроллера для Станции Разработчика (инженера)

По завершении процесса в окне терминала отобразится сообщение об успешной установке компонента ПО.

**2.** Установка OPC UA web-сервера

После завершения установки NaftaProcess перезапустите установщик и выберите вариант:

NaftaProcess - OpcUA веб-сервер

По завершении процесса в окне терминала отобразится сообщение об успешной установке компонента ПО.

## <span id="page-25-1"></span>**5.3.2. Возможные проблемы в процессе установки программного обеспечения**

- **1.** [Неофициальные](#page-25-2) репозитории;
- **2.** [Отсутствующие](#page-26-0) зависимости;
- **3.** [Неподдерживаемая](#page-27-0) операционная система;
- **4.** [Незавершенные](#page-27-1) операции.

#### <span id="page-25-2"></span>**5.3.2.1. Неофициальные репозитории**

Если на вашей операционной системе устанавливалось программное обеспечение из неофициальных репозиториев, то в процессе установки ПО NaftaProduct появится следующее предупреждение:

```
ПРОБЛЕМА. На Вашей системе подключены сторонние репозитории:
/etc/apt/sources.list:deb http://repo.mongodb.org/apt/debian buster/mongodb-
org/6.0 main
/etc/apt/sources.list:deb https://dl.google.com/linux/chrome/deb/ stable main
Продолжение установки с подключенными неофициальными репозиториями может привести
к установке неверных пакетов.
Работоспособность не гарантируется.
Если все Ваши репозитории подключены для загрузки стороннего программного
обеспечения,например такого как браузер Chrome, Вы можете продолжить установку. 
Если же у Васподключен хотя бы один репозиторий от других операционных систем,
mongodb.org, Nexus,то прервите установку и отключите такие репозитории вручную.
```

```
1) Не устанавливать, выйти
2) Продолжить установку
#?
```
В данном примере к ОС подключены репозиторий с официального сервера MongoDB и репозиторий браузера Chrome.

Репозитории, с которых возможна установка MongoDB, репозитории от других операционных систем, репозитории, содержащие пакеты Java, могут нарушить установку ПО NaftaProduct, и должны быть отключены перед установкой.

Отключить такие репозитории можно путём редактирования файла, в котором подключены сторонние репозитории: например, */etc/apt/sources.list* или файлы в каталоге */etc/apt/sources.list.d*

Если требуется отключение репозиториев, выберите вариант **Не устанавливать, выйти**, выполните отключение и перезапустите установку ПО.

#### <span id="page-26-0"></span>**5.3.2.2. Отсутствующие зависимости**

Если Вы самостоятельно удаляли ПО на Вашей ОС, то в процессе установки возможна ситуация, когда в системе будут отсутствовать пакеты, необходимые для работы NaftaProduct.

В этом случае при установке будет выведено следующее сообщение:

ПРОБЛЕМА. На Вашей системе не установлены необходимые пакеты: bzip2 Я могу провести Вас через процесс установки, но для установки Ваш компьютер должен быть подключен к Интернет или будет необходим установочный DVD диск. Укажите, как будем устанавливать пакеты? 1) Через Интернет 2) С установочного DVD (не рекомендуется) 3) Просто дать команду на установку (для знатоков, репозитории должны быть настроены) 4) Не устанавливать, выйти #?

В первой строке сообщения перечислены отсутствующие пакеты, необходимые для NaftaProduct. Для продолжения установки необходимо установить данные пакеты.

Установщик предлагает несколько вариантов, которые помогут Вам выполнить установку недостающих пакетов:

**1.** Установка через Интернет. Установка недостающих пакетов будет производиться с сетевых репозиториев Вашей ОС. Сетевые репозитории должны быть предварительно настроены в файле "/etc/apt/sources.list" согласно Руководству к Вашей ОС. При отсутствии настроенных репозиториев или при отсутствии интернет-подключения установка завершится с ошибкой. Выполните настройку репозиториев и перезапустите установку.

- **2.** Установка с установочного DVD. После выбора этого способа Вам будет предложено вставить установочный DVD-диск от Вашей ОС в дисковод. Далее установщик сделает попытку установить отсутствующме пакеты с DVD-диска.
	-
	- **Внимание:** Возможны варианты, когда установочный DVD-диск может не содержать необходимые пакеты. В этом случае процесс установки завершится с ошибкой. Перезапустите установщик и выберите способ установки через Интернет.
- **3.** Если Вы хотите самостоятельно установить недостающие пакеты и у Вас настроены репозитории, содержащие эти пакеты, то Вы можете выбрать **Просто дать команду на установку**. Установщик попробует установить недостающие пакеты средствами ОС.
- **4.** Если Вам необходимо внести изменения в конфигурацию ОС, Вы можете прервать установку, выбрав вариант **Не устанавливать, выйти**.

#### <span id="page-27-0"></span>**5.3.2.3. Неподдерживаемая операционная система**

В процессе установки выводится сообщение:

ВНИМАНИЕ! Предупреждение (WARNING). Неподдерживаемая операционная система. Мы проверили все варианты, Ваша операционная система не поддерживается. Установка будет запущена в сокращенном режиме, большинство зависимостей Вам придется установить самостоятельно. Будьте к этому готовы, Вам понадобится знание Linux,подключение к Интернет и возможно, установочные диски. Работоспособность не гарантируется. Продолжайте с осторожностью.

Ваша ОС не поддерживается установщиком NaftaProduct.

Вы можете продолжить установку, но все зависимости, включая СУБД MongoDB и виртуальную машину Java, Вам необходимо будет установить самостоятельно. Установка отсутствующих зависимостей описана в п.[Отсутствующие](#page-26-0) [зависимости](#page-26-0) Руководства.

#### <span id="page-27-1"></span>**5.3.2.4. Незавершенные операции**

В процессе установки выводится сообщение:

```
ПРОБЛЕМА. В Вашей системе обнаружены ранее незавершенные операции по удалению
пакетов(всего 2).
```
Рекомендуется выйти, затем вручную проверить и завершить операции с пакетами (apt autoremove(8) - будьте внимательны, Вы сами несете ответственность в случае если устанавливались неофициальные пакеты и база зависимостей повреждена).

1) Не продолжать, выйти

2) Продолжить #?

Установщик предупреждает о наличии в Вашей ОС незавершенных операций с пакетами ПО. Вы можете продолжить установку, выбрав пункт **Продолжить**. Для контроля незавершенных операций запустите системный менеджер пакетов и проверьте пакеты в состояниях *Установленные (удаляемые автоматически)* и *Не установленные (остались файлы настроек)*.

## <span id="page-28-0"></span>**5.4. Удаление программного обеспечения**

Для того чтобы удалить ПО станции инженера/оператора, выполните следующие действия:

**1.** В окне терминала введите следующую команду:

```
$ ./uninstall.sh
```
- **2.** Нажмите "**Enter**". Запустится процесс удаления ПО.
- **3.** ПО удалено со станции инженера/оператора.

Неиспользуемые и не мешающие работе системы пакеты не удаляются автоматически. В системе лишь сохраняется пометка, что они больше не используются. Также возможно в системе останутся файлы настроек от удаленных пакетов. Такие пакеты проще всего увидеть в системном менеджере пакетов в состояниях *Установленные (удаляемые автоматически)* и *Не установленные (остались файлы настроек)*. Эти пакеты можно игнорировать или произвести полное удаление (Purge) для таких пакетов.

## <span id="page-28-1"></span>**5.5. Настройка синхронизации времени узлов РСУ**

Настройка синхронизации узлов РСУ производится для персональных компьютеров (ПК) и контроллеров.

Настройка включает в себя этапы:

- **1.** Установка сервиса NTP (Network Time Protocol) на ПК сервер времени (п. Установка [сервиса NTP на](#page-29-0) сервер времени Руководства). В качестве сервера времени выбирается только один ПК, подключенный к сети Интернет. Сервер времени должен находиться в непрерывной круглосуточной работе.
- **2.** Синхронизация остальных ПК с сервером времени (п. [Синхронизация](#page-31-0) [ПК-клиентов](#page-31-0) с сервером времени Руководства). Данные ПК выполняют роль клиентов сервера времени.
- **3.** Синхронизация контроллеров с сервером времени (п. [Синхронизация](#page-32-0) [контроллеров](#page-32-0) с сервером времени Руководства).

### <span id="page-29-0"></span>**5.5.1. Установка сервиса NTP на сервер времени**

Для установки сервиса NTP выполните следующие действия:

**1.** В окне терминала введите следующую команду:

```
$ ./install.sh
```
- **2.** Нажмите "**Enter**". Запустится процесс установки.
- **3.** Выберите вариант установки

Сервер синхронизации времени (NTP)

По завершении процесса в окне терминала отобразится сообщение об успешной установке.

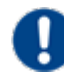

**Внимание:** В операционных системах семейства AstraLinux сервер синхронизации времени (NTP) установлен и запущен "по умолчанию" в ходе стандартной установки операционной системы. Установка компонента NaftaProduct сервер синхронизации времени (NTP) в этом случае обновит уже установленный пакет.

Настройка сервиса NTP:

**1.** Откройте файл настроек NTP */etc/ntp.conf* в текстовом редакторе nano:

\$ sudo nano /etc/ntp.conf

• Если Вы планируете синхронизировать время с серверами точного времени в сети Интернет (сервер времени должен иметь подключение к сети Интернет, рекомендуется), проверьте наличие следующих строк в файле */etc/ntp.conf*:

```
pool 0.ru.pool.ntp.org iburst
pool 1.ru.pool.ntp.org iburst
pool 2.ru.pool.ntp.org iburst
pool 3.ru.pool.ntp.org iburst
```
В случае, если в директивах pool у Вас указаны другие сервера, то исправьте их согласно примеру выше. Сохраните изменения, нажав сочетание клавиш "**Ctrl-O**". Выход из редактора nano выполняются нажатием сочетанием клавиш "**Ctrl-X**".

• Если у Вас отсутствует подключение к сети Интернет, то Вы можете синхронизировать время с локальными часами на сервере времени. При такой конфигурации Вам потребуется регулярно вручную следить за временем, установленном на сервере времени. Для синхронизации времени с локальными часами добавьте следующие строки в файле */etc/ntp.conf*:

server 127.127.1.1 iburst prefer

fudge 127.127.1.1 stratum 8

**2.** Запустите сервис NTP следующими командами:

```
$ sudo systemctl enable ntp
$ sudo systemctl start ntp
```
Проверьте состояние сервиса NTP командой:

```
$ sudo systemctl status ntp
● ntp.service - Network Time Service
    Loaded: loaded (/lib/systemd/system/ntp.service; enabled; vendor preset:
  enabled)
   Active: active (running) since Tue 2022-12-06 12:43:25 +05; 1min 29s ago
```
Состояние сервиса NTP должно быть "enabled", "active (running)"

Настройка межсетевого экрана:

Если на сервере времени активирован межсетевой экран UFW, необходимо разрешить внешние сетевые подключения к сервису NTP. Для этого выполните следующие действия:

```
$ sudo /usr/sbin/ufw allow 123/udp
$ sudo /usr/sbin/ufw allow out 123/udp
$ sudo /usr/sbin/ufw allow out 53
```
Проверить состояние межсетевого экрана можно командой:

\$ sudo /usr/sbin/ufw status

Получение IP-адреса сервера времени:

Для настройки синхронизации ПК-клиентов и контроллеров с сервером времени Вам понадобится уникальный IP-адрес сервера времени. Для получения IP-адреса сервера времени введите команду:

```
$ ip addr
1: lo: <LOOPBACK,UP,LOWER_UP> mtu 65536 qdisc noqueue state UNKNOWN group default
 qlen 1000
     link/loopback 00:00:00:00:00:00 brd 00:00:00:00:00:00
     inet 127.0.0.1/8 scope host lo
       valid_lft forever preferred_lft forever
    inet6 ::\overline{1}/128 scope host
      valid lft forever preferred lft forever
2: eth0: <BROADCAST, MULTICAST, UP, LOWER UP> mtu 1500 qdisc pfifo fast state UP
  group default qlen 1000
     link/ether 08:00:27:28:d5:c3 brd ff:ff:ff:ff:ff:ff
     inet 10.0.2.15/24 brd 10.0.2.255 scope global dynamic noprefixroute eth0
       valid_lft 86146sec preferred_lft 86146sec
     inet6 fe80::3604:a89b:86e7:9598/64 scope link noprefixroute 
        valid_lft forever preferred_lft forever
```
В данном примере уникальный IP-адрес сервера времени будет 10.0.2.15

#### <span id="page-31-0"></span>**5.5.2. Синхронизация ПК-клиентов с сервером времени**

Некоторые операционные системы поставляются с уже установленным сервисом NTP, настроенным на синхронизацию времени с серверами в сети Интернет (в частности, AstraLinux). Для синхронизации с выделенным сервером времени необходимо отключить установленный сервис NTP.

Проверить состояние сервиса NTP можно командой:

```
$ sudo systemctl status ntp
● ntp.service - Network Time Service
   Loaded: loaded (/lib/systemd/system/ntp.service; disabled; vendor preset:
  enabled)
   Active: inactive (dead)
```
Состояние сервиса NTP должно быть "disabled", "inactive (dead)". В случае, если сервис NTP активен ("enabled"), его необходимо отключить. Для отключения введите команды:

```
$ sudo systemctl disable ntp
$ sudo systemctl stop ntp
```
Настройка сервиса systemd-timesyncd:

Для настройки синхронизации ПК-клиентов с сервером времени необходимо настроить и активировать сервис timesyncd.

**1.** Откройте файл настроек timesyncd */etc/systemd/timesyncd.conf* в текстовом редакторе nano:

```
$ sudo nano /etc/systemd/timesyncd.conf
```
Добавьте следующую строку:

NTP=xxx.xxx.xxx.xxx

где xxx.xxx.xxx.xxx - уникальный IP-адрес сервера времени.

Сохраните изменения, нажав сочетание клавиш "**Ctrl-O**". Выход из редактора nano выполняются нажатием сочетанием клавиш "**Ctrl-X**".

**2.** Запустите сервис timesyncd следующими командами:

```
$ sudo systemctl enable systemd-timesyncd
$ sudo systemctl start systemd-timesyncd
```
Проверьте состояние сервиса timesyncd командой:

```
$ sudo systemctl status systemd-timesyncd
```

```
● systemd-timesyncd.service - Network Time Synchronization
    Loaded: loaded (/lib/systemd/system/systemd-timesyncd.service; enabled;
 vendor preset: enabled)
```

```
 Active: active (running)
```
Состояние сервиса NTP должно быть "enabled", "active (running)"

**Внимание:** Некоторые операционные системы (в частности AstraLinux Special Edition) блокируют запуск сервиса timesyncd при установленных серверах времени ntpd, chrony и других. Поэтому, если Вы столкнулись с ошибкой запуска сервиса timesyncd, попробуйте перед запуском timesyncd удалить пакет ntpd командой:

```
$ sudo dpkg -r ntpd
```
## <span id="page-32-0"></span>**5.5.3. Синхронизация контроллеров с сервером времени**

Для того, чтобы настроить синхронизацию контроллера РСУ с сервером времени, необходимо произвести следующие действия:

- **1.** Выберите нужный контроллер РСУ во вкладке дерева проекта.
- **2.** Откройте вкладку контроллера **Система**.
- **3.** Левой кнопкой мыши выберите элемент **System**.
- **4.** Откройте вкладку **Время**:

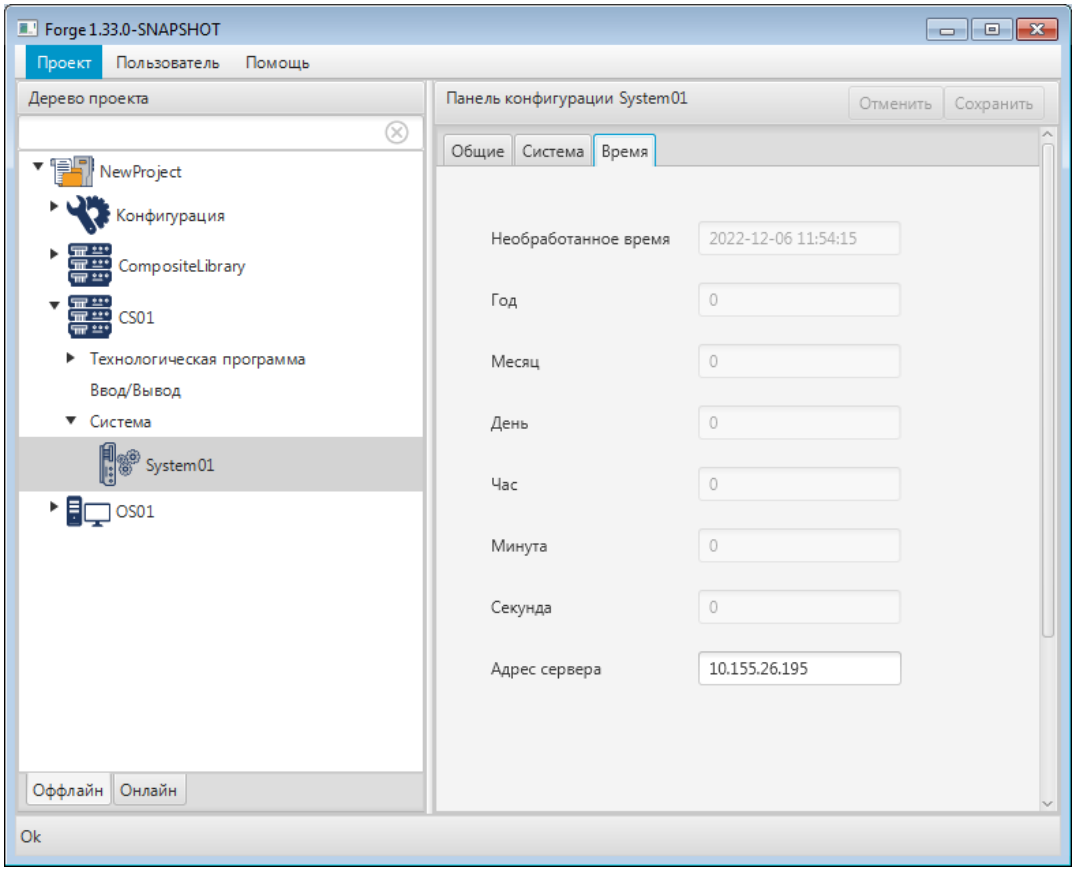

**Рисунок 33. Синхронизация контроллеров с сервером времени**

- **5.** В поле Адрес сервера введите уникальный IP адрес ПК-сервера времени и нажмите клавишу "**Enter**".
- **6.** Прогрузите контроллер. Внутреннее время контроллера РСУ будет синхронизировано с сервером времени.